## GRADE A TEST BY QUESTION

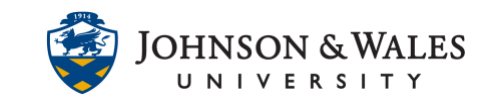

For any test or quiz, you can choose to grade all responses to a specific question at one time on one page. This makes grading short answer and essay questions more efficient and consistent. Grading by question also lets you review automatically fillin-the-blank questions that may require score adjustments.

## Instructions

1. Locate the column in the grade center for the test or quiz. From the **down arrow,**  select **Grade Questions**/

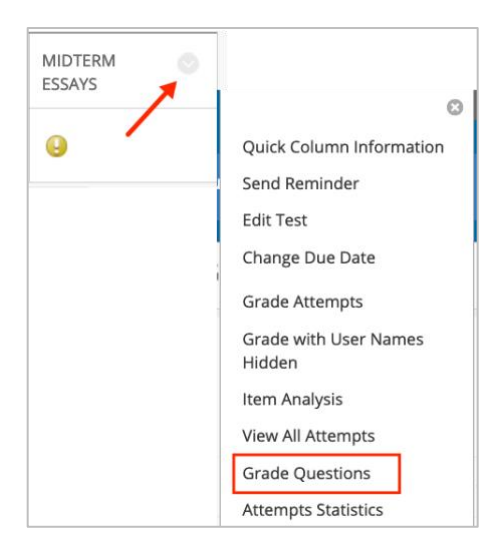

2. On the next page, click **Responses** next to any question you want to grade.

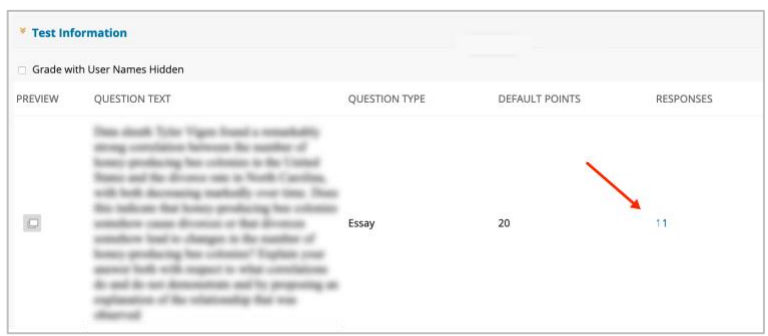

3. You will be able to see all the attempts from all the students on one page. To edit and apply a grade, click **Edit** to the right of the student's response to that question.

## GRADE A TEST BY QUESTION

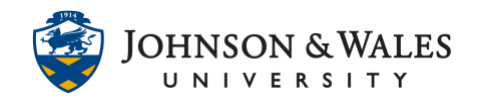

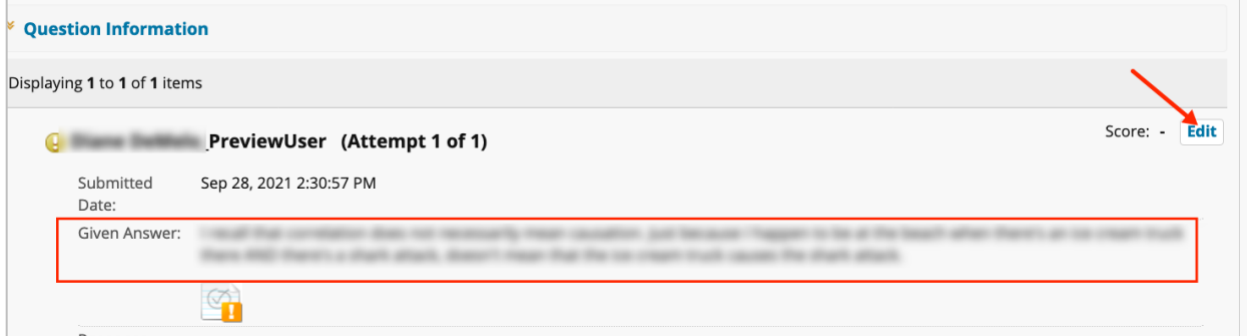

For essay or short answer questions, you can add the grade and leave feedback if desired. Click **Submit** when done. Click **Back to Questions** to return to the previous screen.

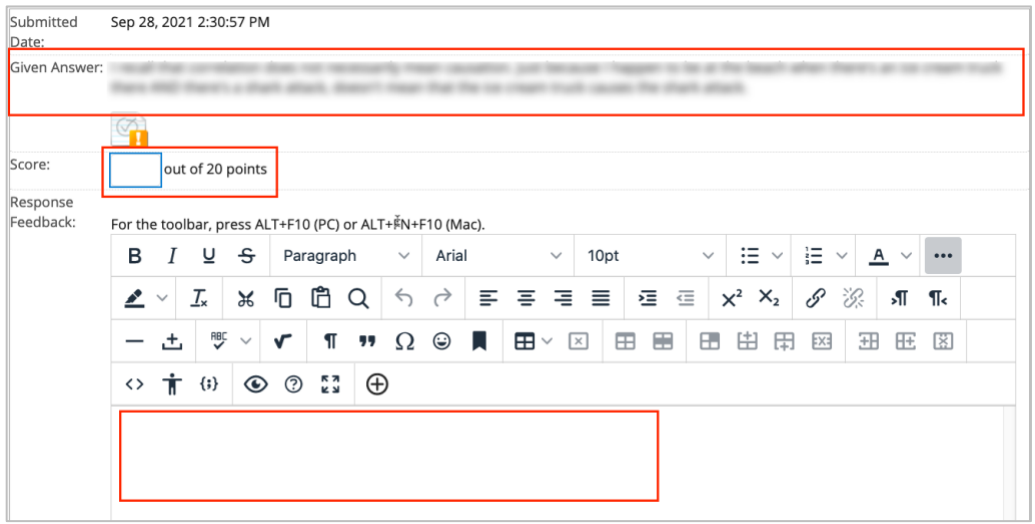

For Fill in the Blank questions, you can review how students answered and edit the points earned if need be.

## GRADE A TEST BY QUESTION

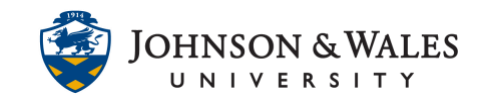

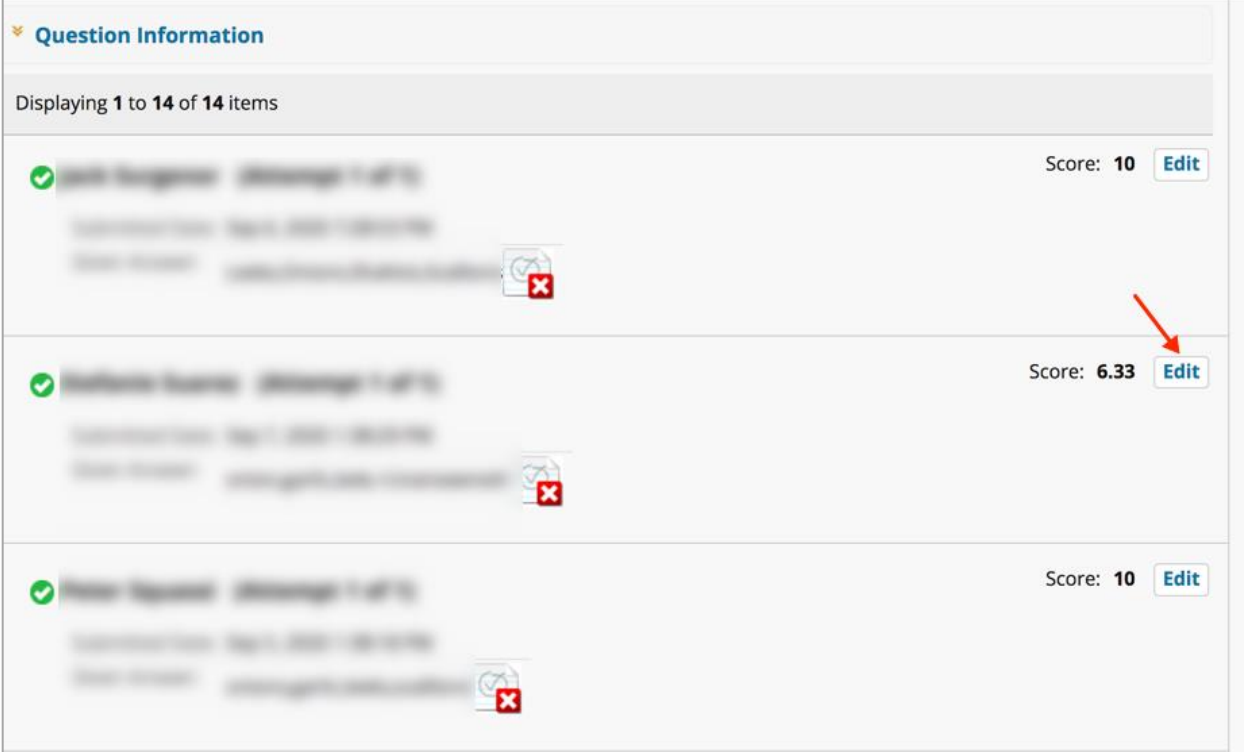

4. Enter a **Score** and **Response Feedback** as needed. When done, click **Submit**.

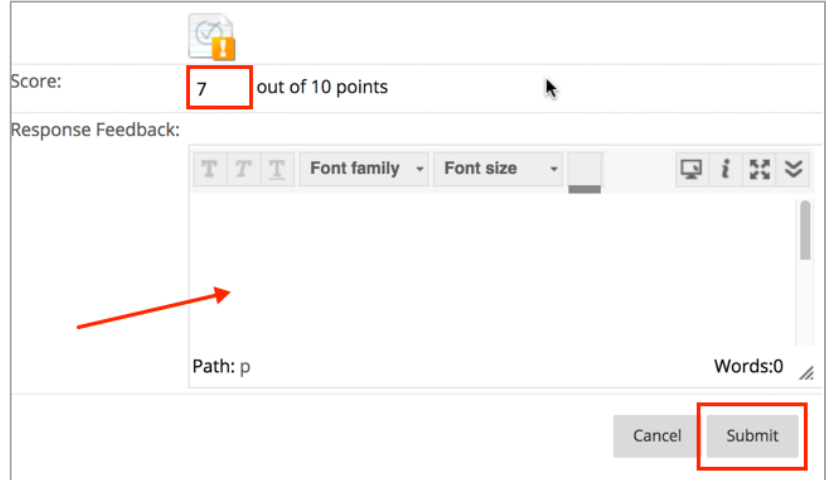

5. Click **Back to Question**s to review other essay or short answer questions that need grading.

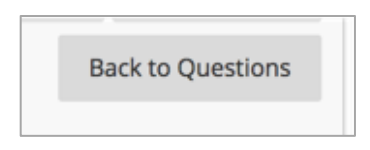